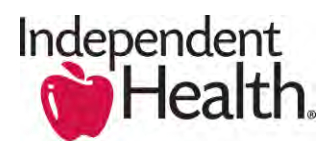

## **CPQ OnDemand Rejection Process:**

• In the event your quote submission has been rejected by the Independent Health Sales team, you will receive an email notifying you why the submission was rejected (**(**below is an example of the email notification of the rejected group submission)

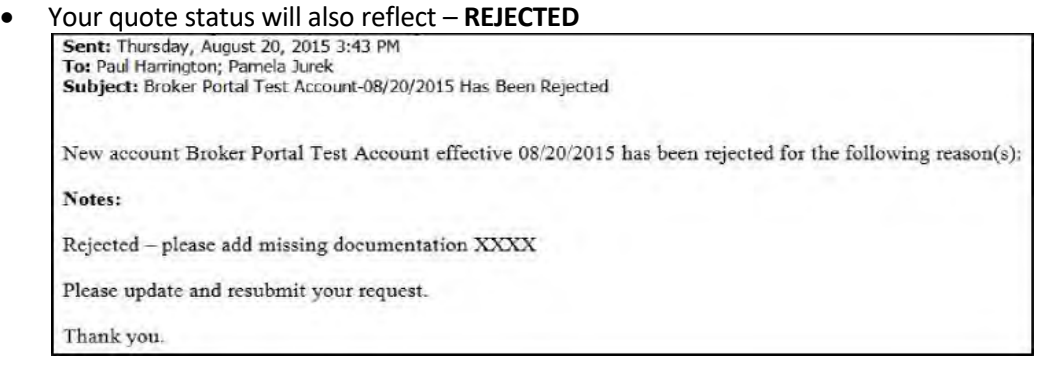

## **Resubmission Process:**

- Review the rejected notes. You will now need to address the noted discrepancy to resubmit your quote for approval (e.g. attach documents, provide the missing information, etc.)
- Return to the Quote Summary:

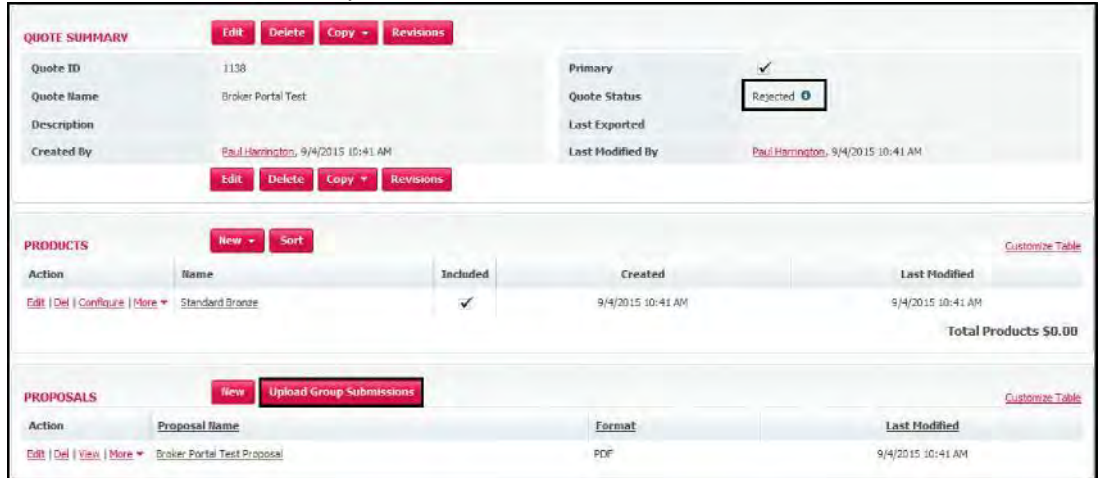

• Review the products that are included in your quote, if they have the blue "UPDATE" link (example below), you must take action by clicking the "UPDATE" link for **each** product. After clicking the "UPDATE" link, you will then have to click the "DONE" button. After doing this for all products, the "UPDATE" links will not appear.

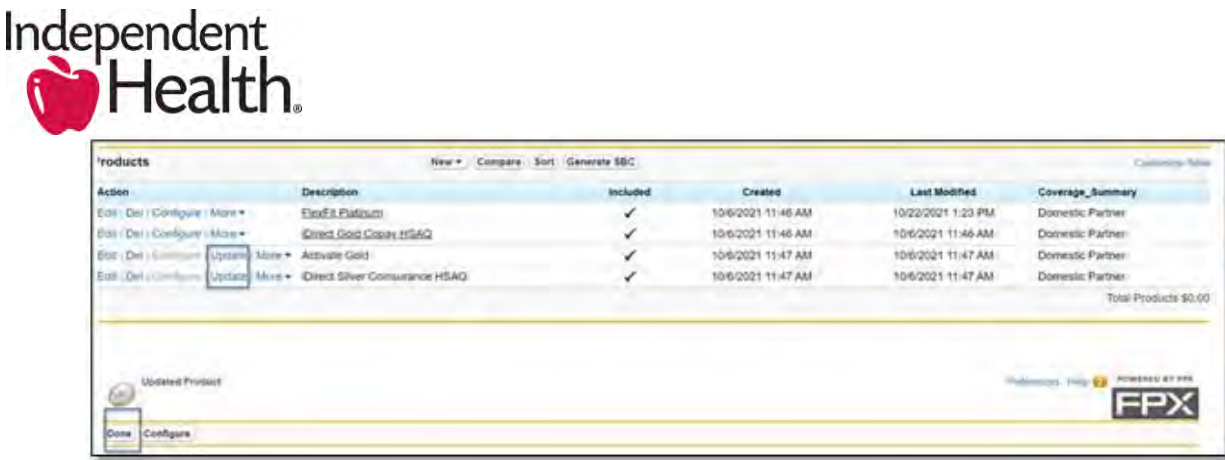

- Click **UPLOAD GROUP SUBMISSIONS** to upload the required documentation
- As you have addressed the noted discrepancy take the following steps to resubmit:
	- 1. Click on the quote name (link)

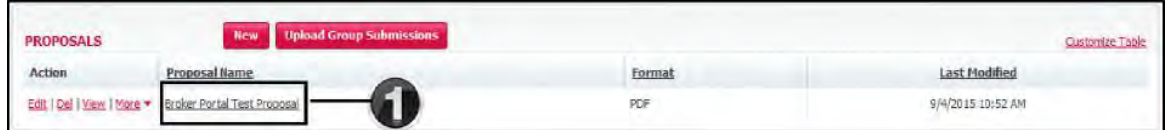

2. Click the **EDIT** button to open the quote

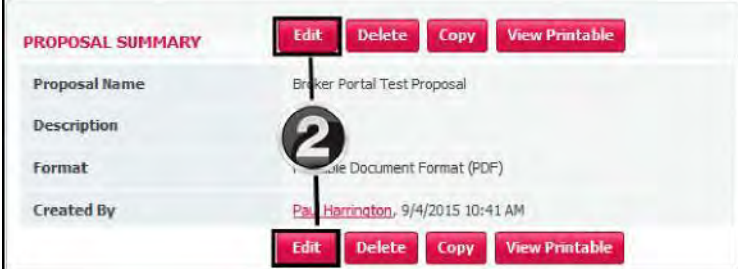

3. Click the **SAVE** button and using the breadcrumb trail at the top of the page step back to Broker Portal Test which is the Quote Summary page (Use the breadcrumb trail)

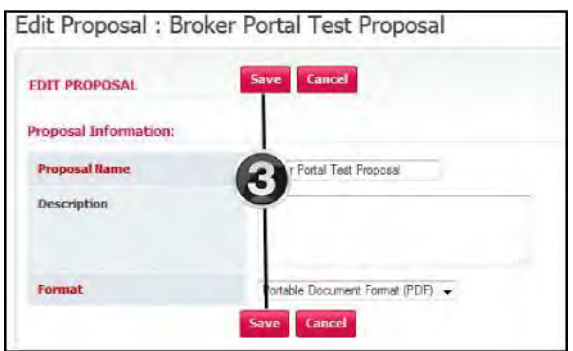

«Home · Opportunities · Broker Portal Test Oppty 1 <mark>· Broker Portal Test</mark> · Broker Portal Test Proposal

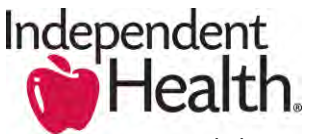

4. Click **SEND FOR APPROVAL** (link)

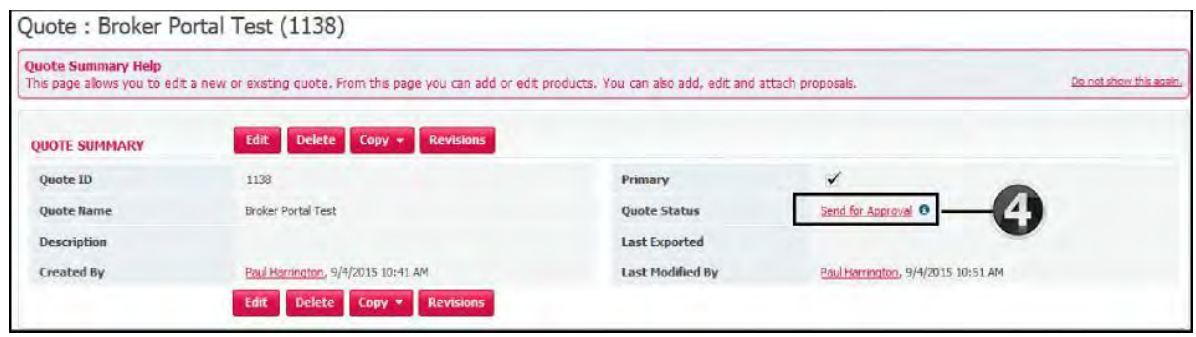

5. The below dialogue box will appear – Click **OK** (comment optional)

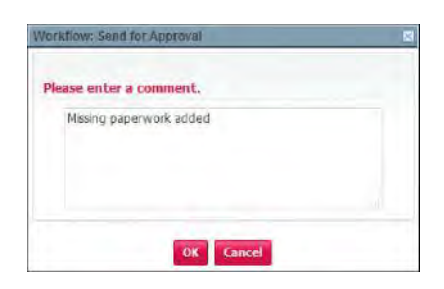

6. The quote status has now been updated to **Waiting for Approval**

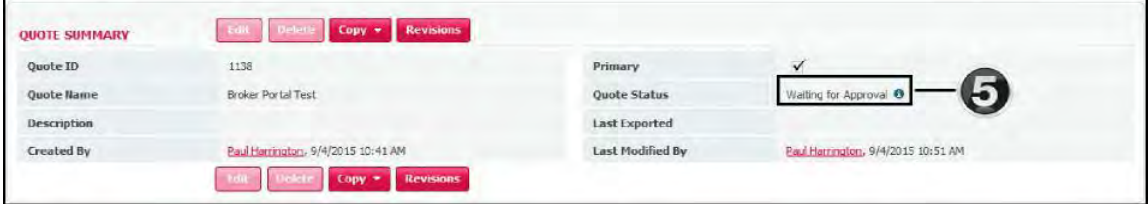

- The Independent Health Sales Team will now receive email notification requesting the approval
- Once the quote is approved by IHA, an email notification will be sent to you confirming the approval

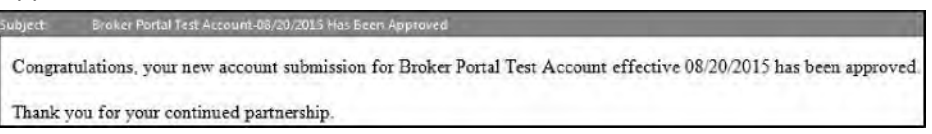

• Within the broker portal you can view the status of your quote by selecting the corresponding opportunity and view the **Quote Status**

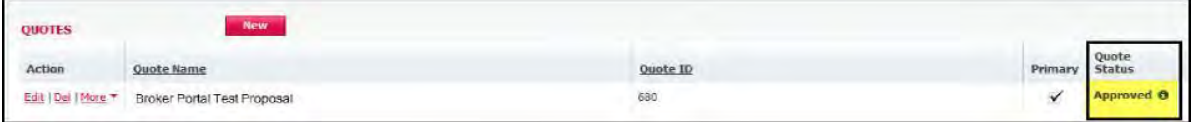